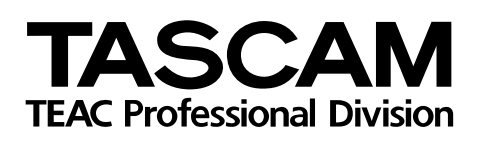

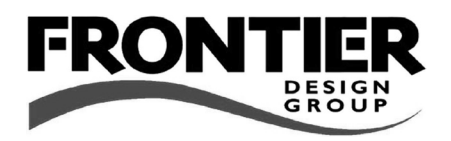

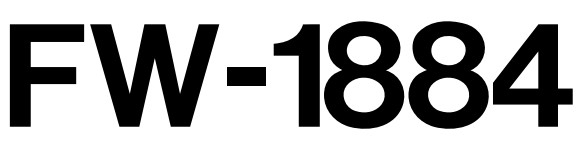

# Professional Control Surface / FireWire Audio-MIDI Interface

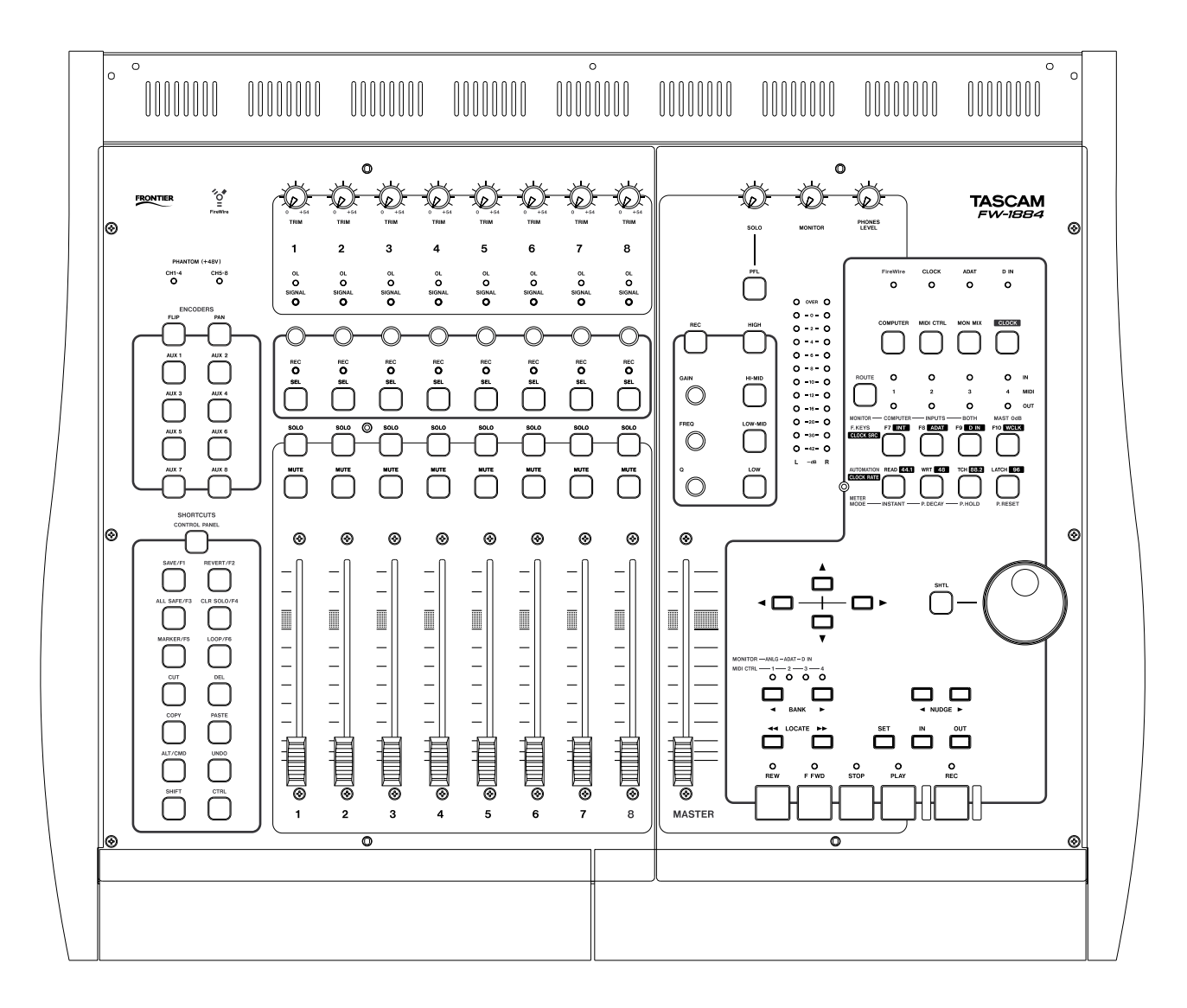

Cubase SX/SL / Nuendo (Windows/Mac) NOTES

## **Table of Contents**

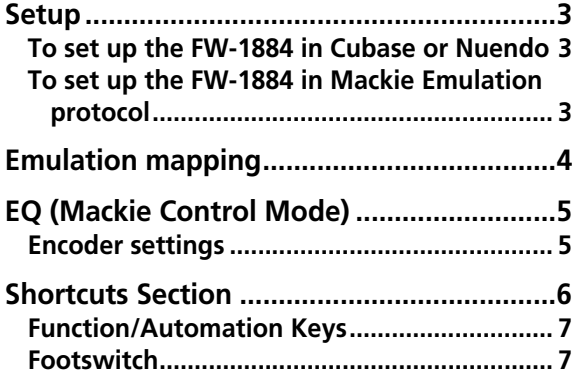

The FW-1884 controls Steinberg's Cubase SX, Cubase SL and Nuendo using the Mackie Control or Mackie HUI emulation protocols. (HUI emulation notes can be found in a separate document). Cubase and Nuendo "see" the FW-1884 as a Mackie Control in their Device menus.

This section describes the mapping of the FW-1884's control surface in Mackie Control Emulation protocol, and how this mapping corresponds to the controls in Cubase and Nuendo. It is not intended as a guide to

basic recording or to working with Cubase or Nuendo. For more detailed information on the functional operation of Cubase or Nuendo, please refer to the Steinberg manuals for these programs.

The FW-1884 is only supported by versions of Cubase and Nuendo which support the Mackie Control. It is not supported under earlier versions of Cubase, including Cubase VST. This implementation corresponds as much as possible to the Mackie Control mapping as implemented by Steinberg. It is not a generic implementation.

## <span id="page-2-0"></span>**Setup**

#### <span id="page-2-1"></span>**To set up the FW-1884 in Cubase or Nuendo**

- **1 In the** Devices **menu, select** Device Setup
- **2 Click the** Add/Remove **tab**
- **3 Select** Mackie Control **from the list of available devices, and click the** Add **button.**
- **4 Click the** Setup **tab**
- **5 Locate the** Mackie Control **on the list of installed devices and highlight it by clicking on it once.**

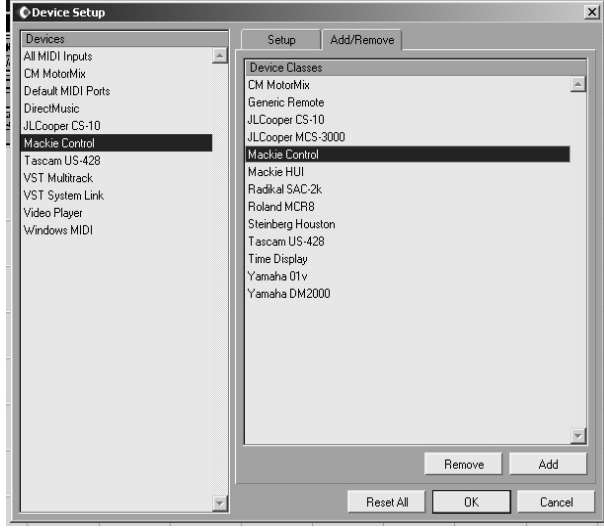

**6 Select** FW-1884 Control **for both** MIDI Input **and** MIDI Outputs**.**

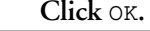

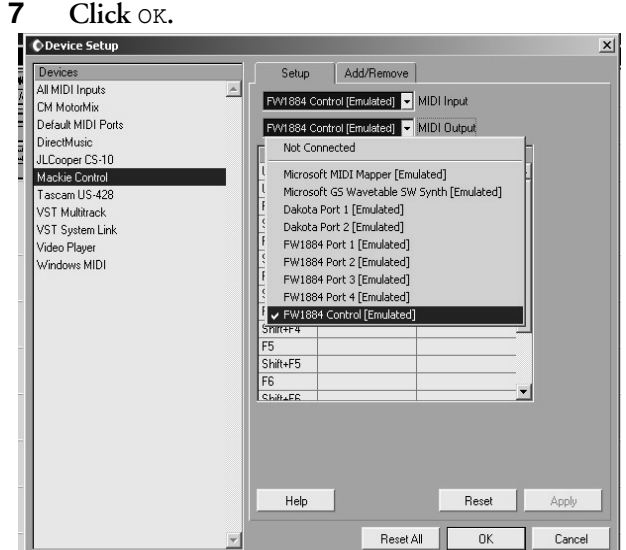

#### **NOTE**

*Do not select both the* Mackie Control *and the*  Mackie HUI *at the same time. This will cause incorrect operation of the FW-1884 if the* FW-1884 Control *is selected for* MIDI Input *and* MIDI Output*.*

#### <span id="page-2-2"></span>**To set up the FW-1884 in Mackie Emulation protocol**

- **1 Open the FW-1884 Control Panel**
- **2 Select the** Settings **tab**

**3 In the drop-down** Control Protocol **menu, select** Mackie Control Emulation**.**

## <span id="page-3-0"></span>**Emulation mapping**

Below is a description of Mackie Control emulation mapping within Cubase / Nuendo.

**Channel Strips** The eight channel strips and the master fader on the FW-1884 map directly to the eight channel strips and master fader on the Mackie Control. The **MUTE** and **SOLO** keys and the faders are identical in function. In many cases, the FW-1884 uses the **REC** key as a modifier; for example, holding the **REC** key and pressing a channel **SEL**ect key on the FW-1884 will emulate pressing a corresponding **REC/RDY** key on the Mackie Control. To emulate pressing a Mackie Control push-key rotary encoder, press and hold the **REC** key and press the channel **SOLO** key on the FW-1884.

The following table summarizes the channel strip mappings. For this and all subsequent tables in this section:

y – means yes, the key or indicator on the Mackie Control is mapped to the FW-1884.

n – means no, the key or indicator on the Mackie Control is not mapped to the FW-1884.

n/a – means there is no key or indicator for that function (for example, a fader move).

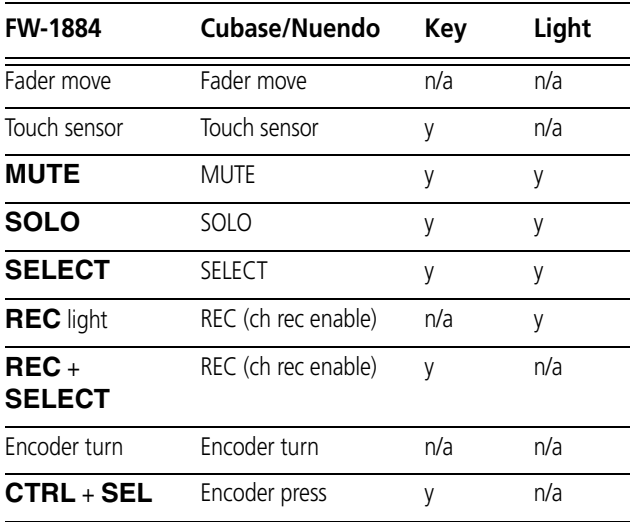

**Transport Controls** Most transport functions are identical between the Mackie Control and the FW-1884. The FW-1884 has no **ZOOM** key and indicator, so the **SET** key is used in its place.

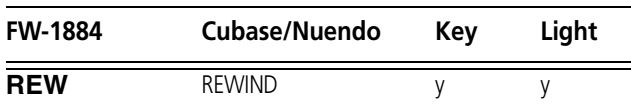

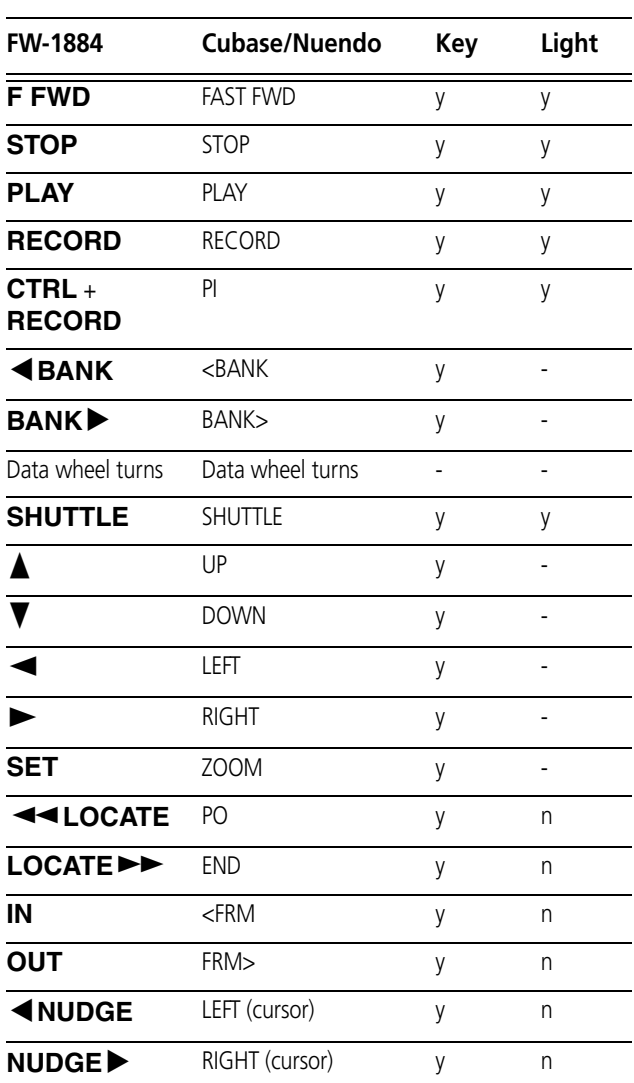

**Assignment Section** At the top left of the FW-1884 are its illuminated **ENCODERS** keys. These emulate the Mackie Control **ASSIGNMENT** and **DISPLAY** keys and indicators as shown below.

**PAN** uses the channel encoders to set both left/right and front/rear pan position.

#### **NOTE**

*Since the FW-1884 does not have a scribble strip display, the operator must use the applications Mixer window as a visual reference for the following functions.*

- **1 Press PAN and AUX 3 if necessary (this is the normal default) to set left/right pan.**
- **2 Press AUX 4 (page-up) to set front/rear position in a surround mix.**

## <span id="page-4-0"></span>**EQ (Mackie Control Mode)**

- **1 Press AUX 2 to enable EQ adjustment mode on the FW-1884.**
- **2 Press AUX 3 (page down) to set Frequency and Gain adjustment for all 4 bands using the channel encoders. Encoders 1-8 correspond as follows:**
	- **1=Lo Freq 2=Lo Gain 3=Lo-Mid Freq 4=Lo-Mid Gain 5=Hi-Mid Freq 6=Hi-Mid Gain**

## <span id="page-4-1"></span>**Encoder settings**

**Aux 3 and 4 function as "Page Down" and "Page Up" controls for features that would otherwise use multiple "Pages" of encoder settings displayed on a scribble strip. These functions include Pan, EQ, Sends levels and effects, Insert Plug-Ins, Sends effects parameters, VST Instrument parameters, Master effects parameters.**

#### **NOTE**

*The functions below are multi-page functions that are best used while viewing the appropriate panel in the DAW display. Use the Aux 3 and Aux 4 buttons as described above to navigate the various pages.*

**Aux 5 uses the channel encoders to set 'SENDS' levels.** 

> **Page 1 - Level for sends 1 through 8 on FW-1884 encoders 1 - 8.**

**Page 2 - Send on/off for sends 1 through 8.**

**Page 3 - Send pre/post for sends 1 through 8.**

**Page 4 - Effects bus select for effects busses 1 through 8.**

**Aux 6 uses channel encoders to set "Insert" Plug-In parameters.** 

**Page 1 - Select Insert #, Insert on/off, Effect type (encoders 3-5), encoders 6-8 not used**

**7=Hi-Freq 8=Hi Gain**

**3 Press AUX 4 (page up) to enable/disable and set the Q for each band. Encoders 1-8 correspond as follows:**

> **1=Lo on/off 2=Lo Q 3=Lo-Mid on/off 4=Lo-Mid Q 5= Hi-Mid on/off 6=Hi-Mid Q 7=Hi on/off 8=Hi-Q.**

**Page 2 - various effect parameters dependent on effect type selected above Page 3 - continuation of page 2. Actual number of pages will depend on effect type.**

**F8 Uses channel encoders to set parameters of the effect chosen by Aux 5 (Sends).** 

**Page 1 - Select Send #, Effect on/off, encoders 3- 8 not used**

**Page 2 - various effect parameters dependent on effect type selected above Page 3 - continuation of page 2. Actual number** 

**of pages will depend on effect type.**

**F9 Uses channel encoders to set parameters of VST Instruments.** 

**Page 1 - VST Instrument #, on/off, encoders 3-8 not used**

**Page 2 - various parameters dependent on instrument type selected above Page 3 - continuation of page 2. Actual number of pages will depend on instrument.**

# **Cubase SX/SL / Nuendo (Win/Mac): Shortcuts Section**

**F10 Uses channel encoders to set parameters of the Master effects chosen on the Master Effects panel.** 

**Page 1 - Master effects #, on/off, encoders 3-8 not used**

**Page 2 - various effect parameters dependent on effect type selected above**

**Page 3 - continuation of page 2. Actual number of pages will depend on effect type.**

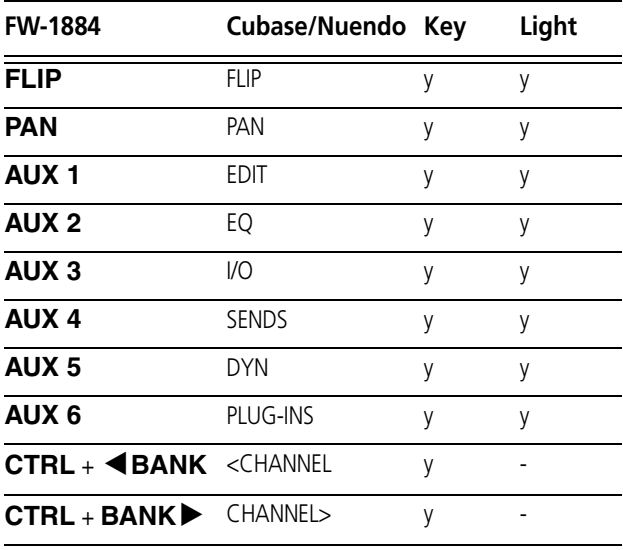

## <span id="page-5-0"></span>**Shortcuts Section**

At the bottom left of the FW-1884 are its fourteen illuminated **SHORTCUTS** keys. These emulate the fourteen keys in the **MODIFIERS**, **AUTOMATION**, and **FUNCTIONS** sections on the Mackie Control, as shown here:

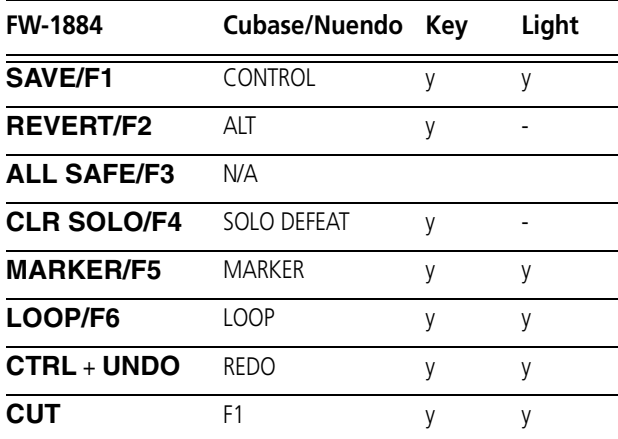

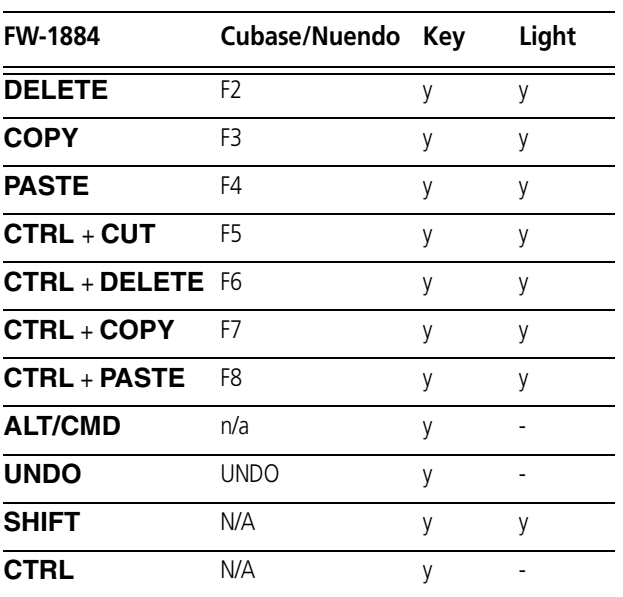

## <span id="page-6-0"></span>**Function/Automation Keys**

Above the FW-1884's main transport keys are eight illuminated keys which can be used to emulate pressing various Mackie Control function and editing keys. This implementation allows you access to various functions within Cubase/Nuendo, including some not silkscreened on the FW-1884's surface.

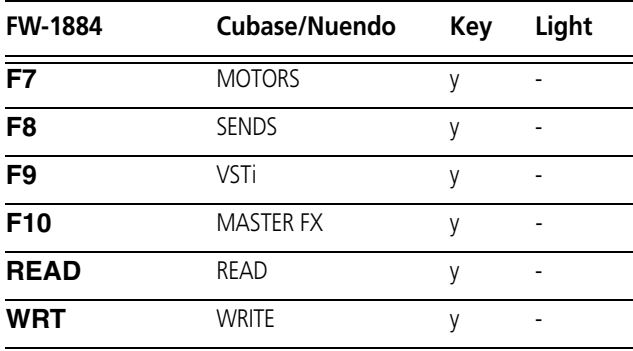

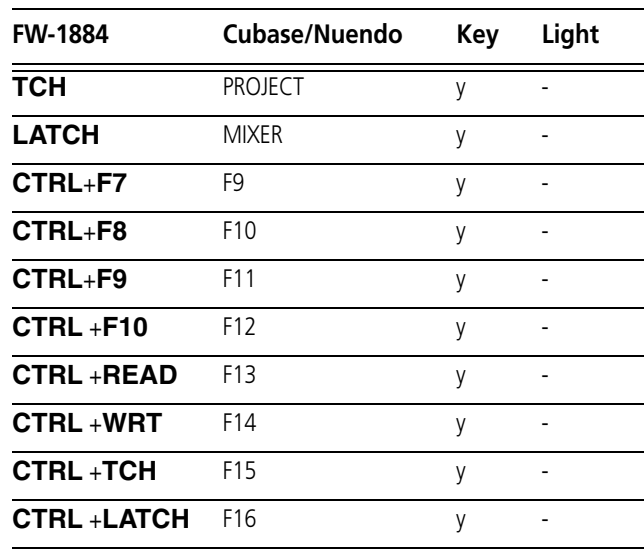

## <span id="page-6-1"></span>**Footswitch**

USER SWITCH A and B are the two footswitch inputs on the back of the Mackie Control.

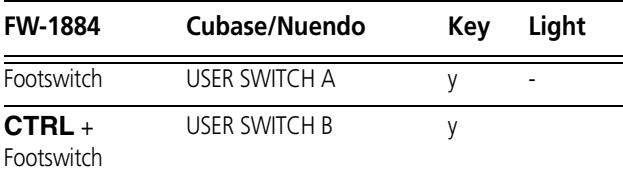

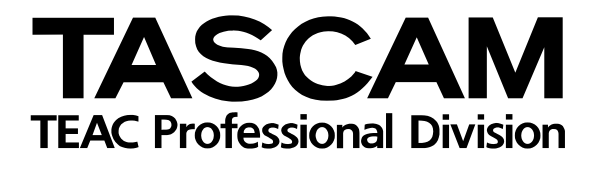

# **FW-1884**

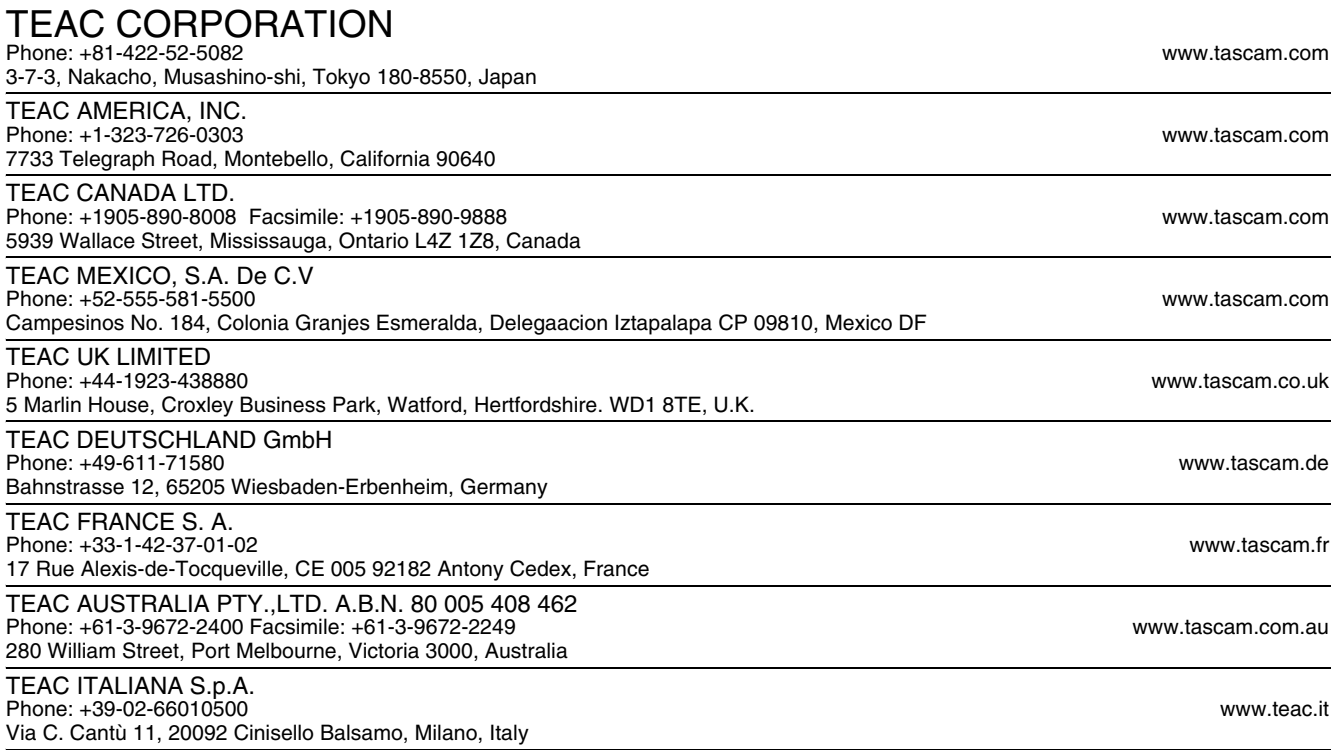